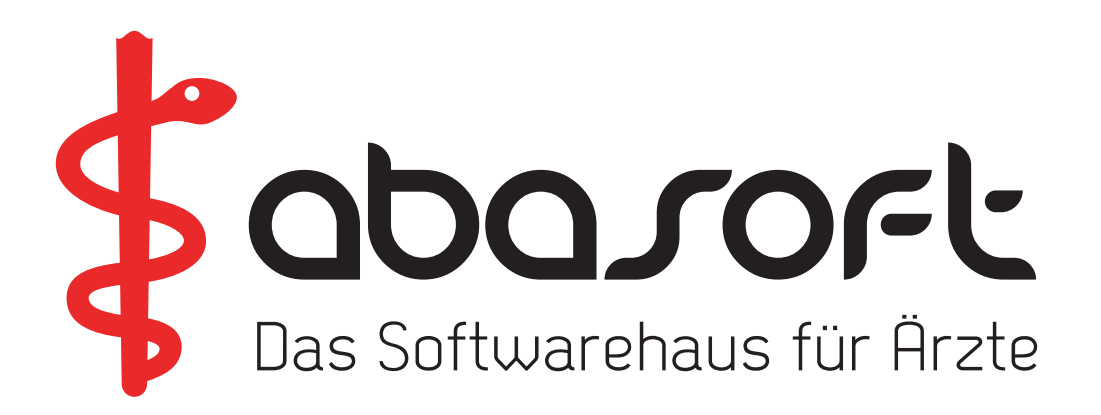

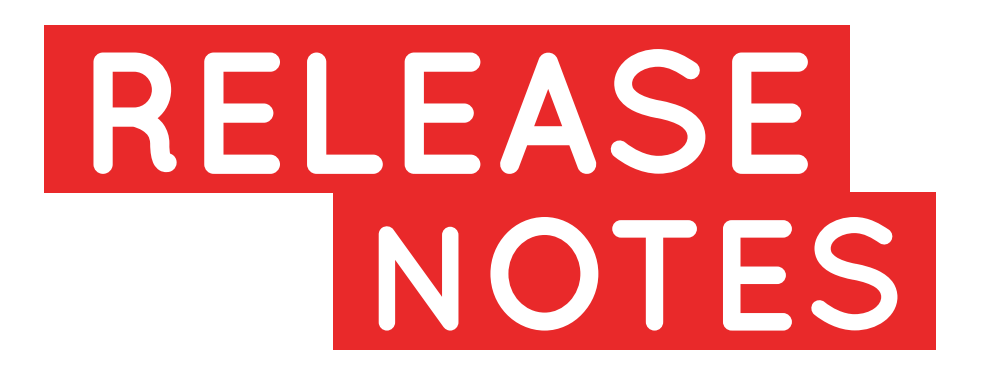

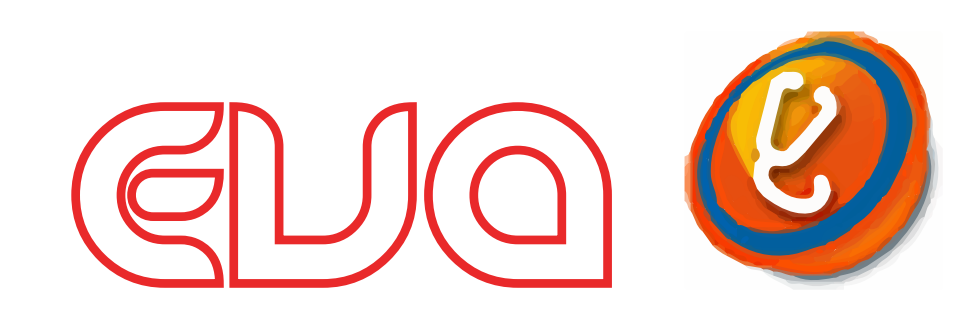

# **mit neuer Leistungs-Statistik**

# **Version V229 Stand 01.10.2019**

# **> ZUR AUFBEWAHRUNG IM EVA-HANDBUCH <**

Diese Informationen können Sie auch im EVA-Arbeitsplatz unter

Hilfe -> Versionsdokumente

abrufen.

**Bitte an alle Praxismitarbeiter/-innen weiterreichen!** 

#### **Unsere Rufnummern:**

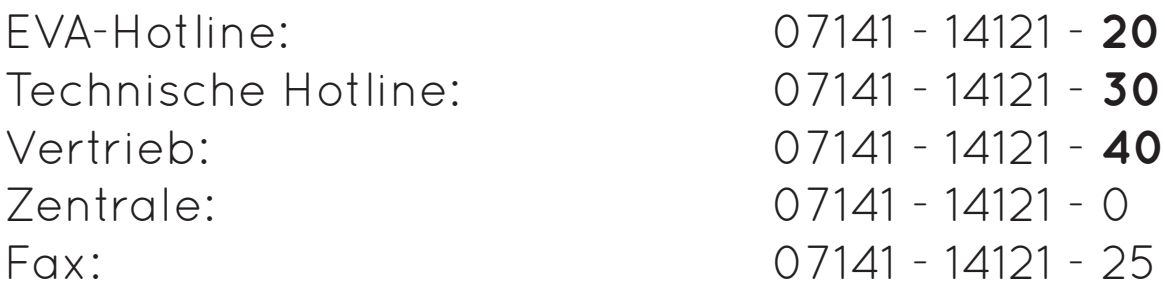

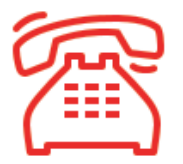

#### **Öffnungszeiten der Hotline zur Abrechnung des 4. Quartals 2019**

Montag, 30. Dezember 2019 von 8:00 Uhr bis 19:00 Uhr

# **Inhaltsverzeichnis**

# **1. Einleitung**

# **2. IT-Vernetzung HzV AOK Baden-Württemberg**

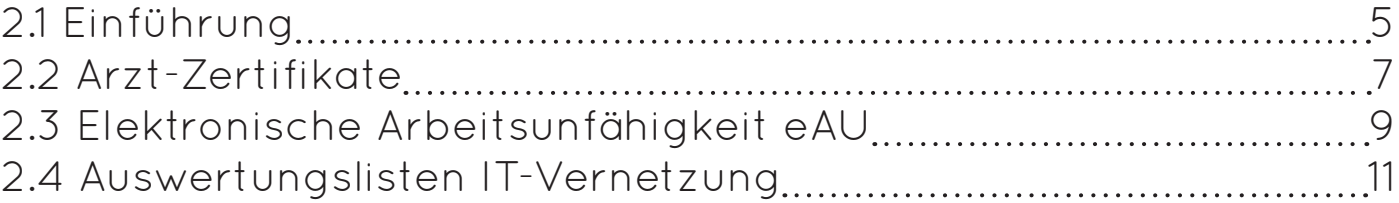

# **3. HzV**

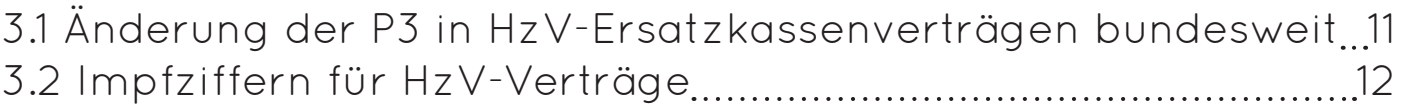

#### **4. Terminservice- und Versorgungsgesetz**

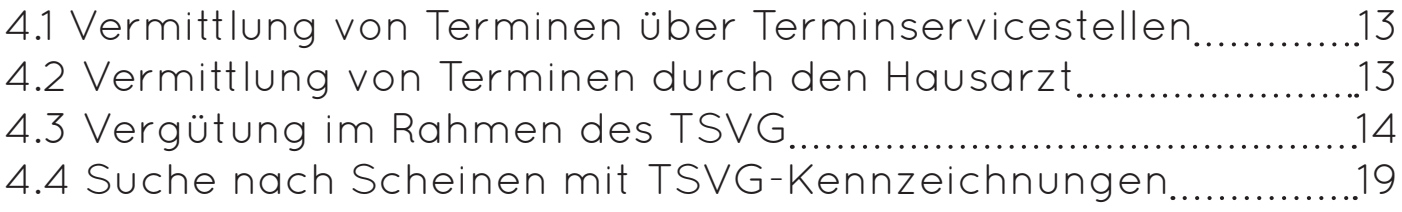

#### **5. Gebührenordnungen**

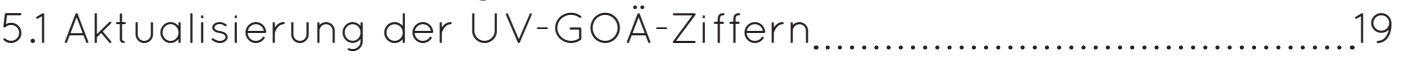

#### **6. Neue Formulare**

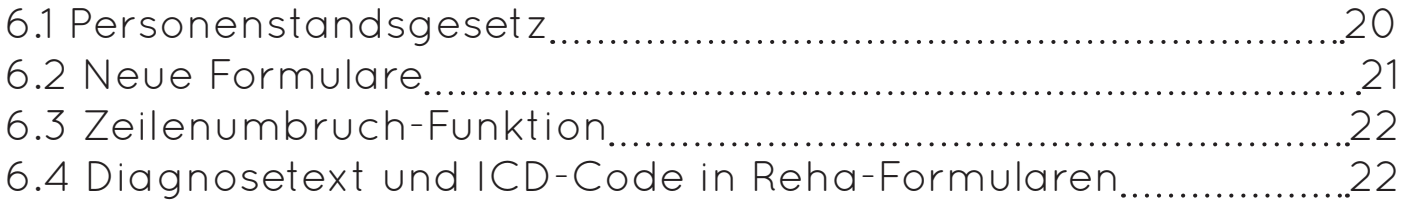

#### **7. Etiketten drucken**

#### **8. Leistungs-Statistik**

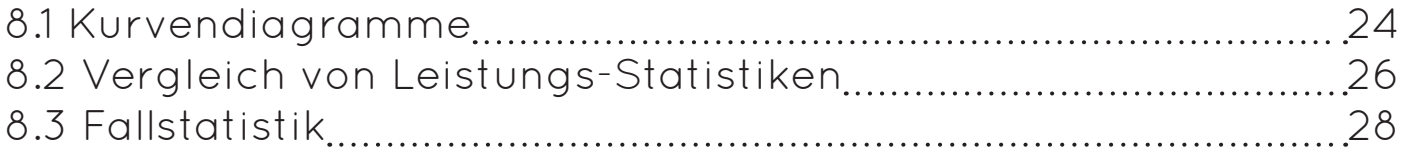

# **1. Einleitung**

Änderungen in den jeweiligen Produktgruppen (EVA, EVA Archiv und CoKom) sind für Sie bereits in den Kapiteln markiert.

Folgende Markierungen werden verwendet:

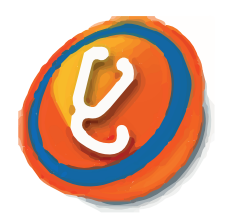

Dieses Symbol steht für den EVA Arbeitsplatz und die Bedieneroberfläche des EVA-Programms.

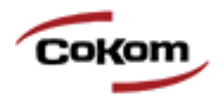

Die CoKom-Emulation ist eine Alternative zum EVA Arbeitsplatz.

In der Regel ist sowohl der EVA Arbeitsplatz als auch der CoKom-"Arbeitsplatz" von den Änderungen betroffen.

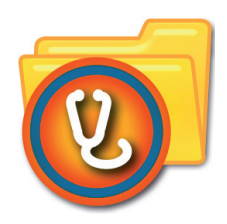

Dieses Symbol steht für das EVA Archiv. Kapitel mit diesem Symbol beschreiben Änderungen im EVA Archiv.

Wenn Sie andere Archivprogramme wie z. B. CoKom-Archiv, Adakta oder STARC nutzen, können Sie den Textabschnitt überspringen.

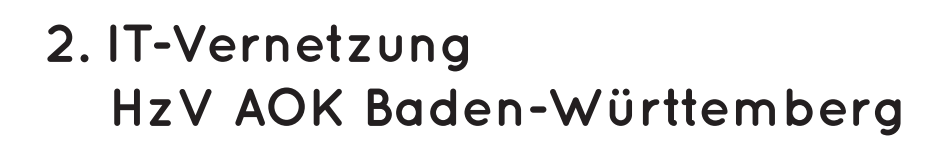

WIRS

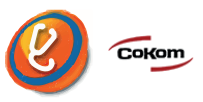

**2.1 Einführung**

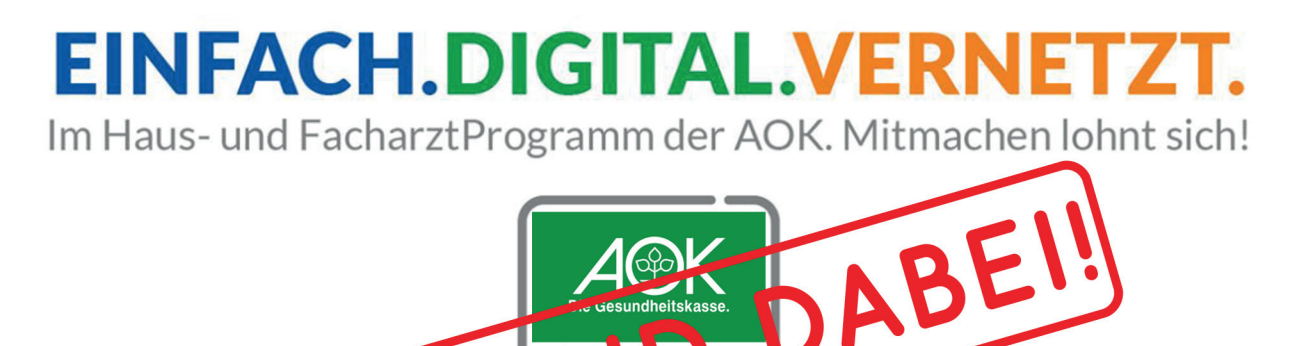

Im Rahmen der **IT-Vernetzungsinitiative** der **AOK Baden-Württemberg** werden in Zusammenarbeit mit dem **Mediverbund** und der **HÄVG** zur Zeit folgende IT-Vernetzungsprojekte geplant:

**eAU (elektronische Arbeitsunfähigkeitsbescheinigung)** Elektronische Weiterleitung des Musters 1a der Arbeitsunfähigkeitsbescheinigung (eAU) an die Krankenkasse

#### **eAB (elektronische Arztbrief)**

Digitaler Austausch eines elektronischen Arztbriefs (eAB) zwischen Haus- und Facharzt

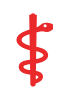

#### **Hauskomet**

Die Bereitstellung und Pflege patientenbezogener elektronischer Medikationsinformation (HAUSKOMET) von Patienten

Diese Projekte sind **unabhängig von der gematik** und haben mit der Telematik-Infrastrukur **nichts zu tun**. **An diesen Projekten können nur Ärzte und Patienten teilnehmen, die in den Hausarztvertrag der AOK Baden-Württemberg eingeschrieben sind. Ihre Teilnahme an dem Projekt wird seitens der AOK vergütet!**

Mit dem Einspielen von V227 ist der **Versand von eAU´s technisch** bereits **möglich**.

Die Teilnahme ist für Ärzte, die in den Hausarztvertrag der AOK Baden-Württemberg eingeschrieben sind, FREIWILLIG. **Wenn Sie teilnehmen möchten, dann setzen Sie sich bitte zuerst mit Ihrer HÄVG und dann mit uns unter support@abasoft.de in Verbindung!**

Es kann durchaus vorkommen, dass in einer Gemeinschaftspraxis ein Arzt bei der IT-Vernetzung mitmachen möchte, ein anderer Arzt jedoch nicht.

Jeder interessierte Arzt, der sich an der **IT-Vernetzung** beteiligen möchte, **muss sich explizit** an der IT-Infrastruktur der AOK Baden-Württemberg **anmelden**.

In EVA wird über

#### **==> PRM**

- 1. Praxisparameter
- 7. Verwaltung der hausarztzentrierten Versorgung
- 2. Ärzte, danach den Arzt wählen
- 4. IT-Vernetzung

festgelegt, welcher Arzt bei der IT-Vernetzung teilnimmt.

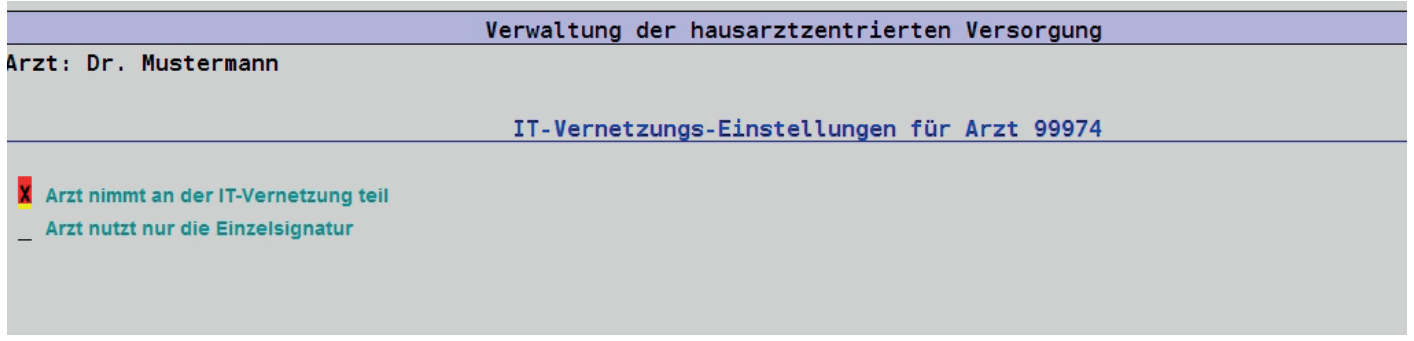

Optional kann eingestellt werden, dass ein Arzt nur Einzelsignaturen verwenden möchte. Dies bedeutet, dass z. B. Arztbriefe nicht im Stapel, sondern immer nur einzeln digital signiert und versendet werden können.

# **2.2 Arzt-Zertifikate**

Zur Versendung von elektronischen AU's werden **Arztzertifikat**e benötigt. Diese werden in den Einstellungsmenüs des Arztes über:

#### **==> PRM**

- 1. Praxisparameter
- 7. Verwaltung der hausarztzentrierten Versorgung
- 2. Ärzte, danach den Arzt wählen
- 4. IT-Vernetzung

erstellt. Anschließend müssen folgende Menüdialoge aufgerufen werden:

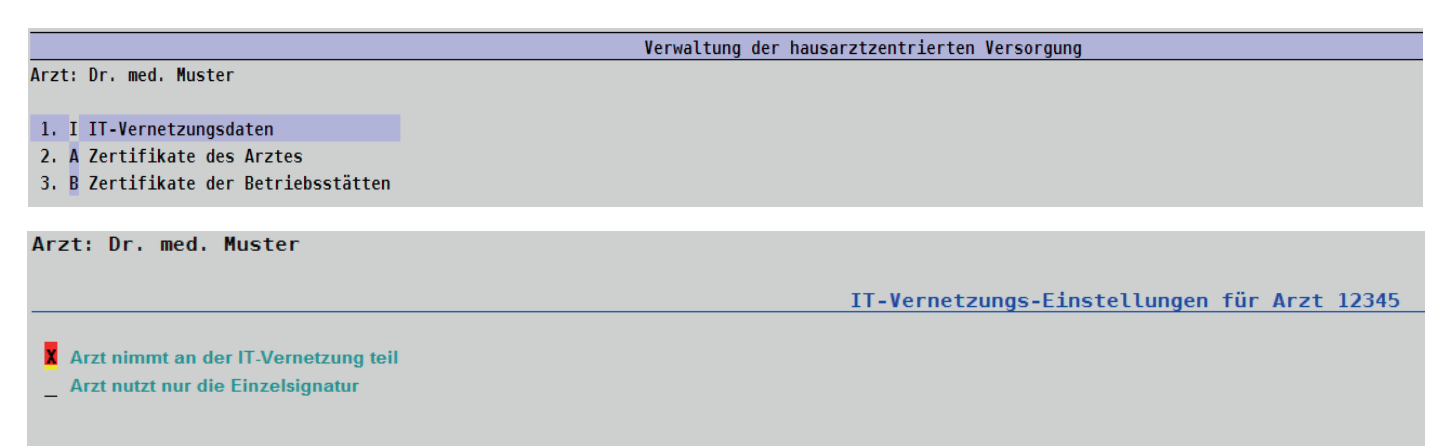

Setzen Sie bei dem entsprechenden Arzt ein "X" und schließen Sie den Dialog mit "F9".

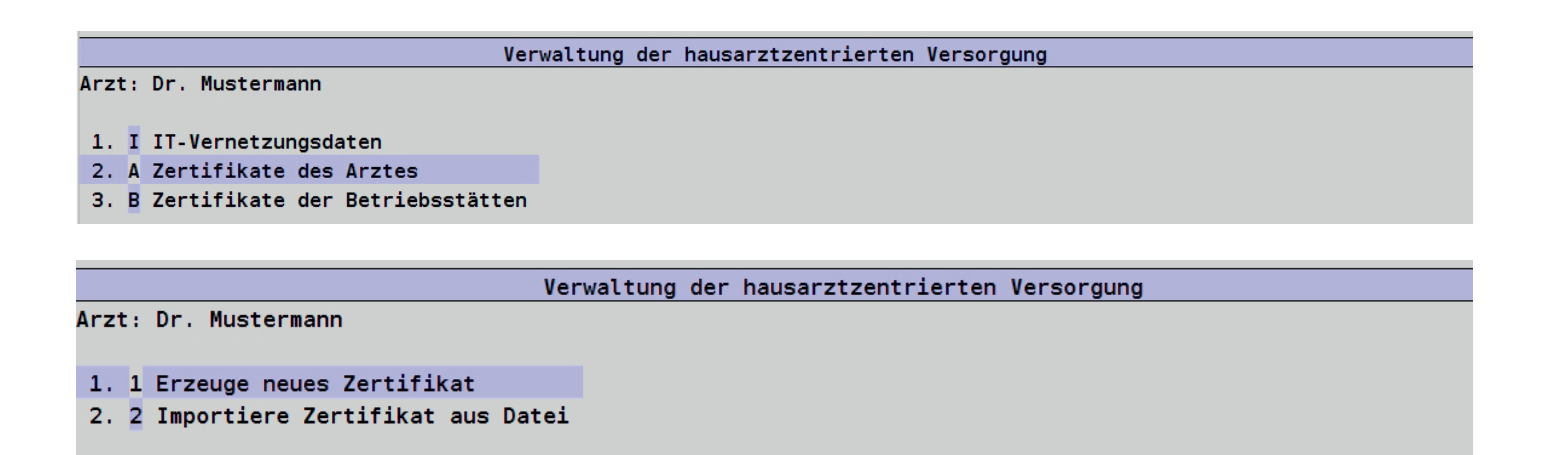

Zur Erzeugung eines Zertifikats wird ein Arzt-Identifikationscode benötigt. Dieser besteht aus 16 Zeichen. Dieser **Code** wird **nach Anmeldung** an der IT-Vernetzung AOK **per Post** an den Arzt gesendet:

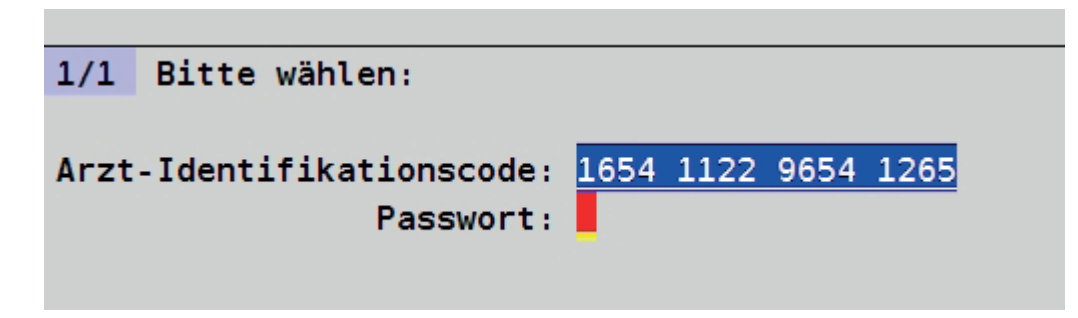

Anschließend muss noch ein persönliches Passwort vergeben werden. Dieses **Passwort** wird dem Zertifikat fest zugeordnet.

Sobald das Arztzertifikat erzeugt ist, muss nun noch ein **Betriebsstättenzertifikat** erzeugt werden. Dazu gehen Sie zurück in das Menü und erzeugen ein Betriebsstättenzertifikat.

```
Verwaltung der hausarztzentrierten Versorgung
Arzt: Dr. med. Muster
1. T IT-Vernetzungsdaten
2. A Zertifikate des Arztes
3. B Zertifikate der Betriebsstätten
                    Arzt: Dr. med. Muster
                      1. 1 Erzeuge neues BS-Zertifikat
                      2. 2 Erneuere BS-Zertifikat
                      3. 3 Importiere BS-Zertifikat aus Datei
```
Sie benötigen hierfür wieder den Arzt-Identifikationscode. Ein Passwort wird nicht benötigt. Nach der Eingabe und Bestätigung wird ein Zertifikat erstellt. Dies kann einige Minuten dauern. Bitte warten Sie.

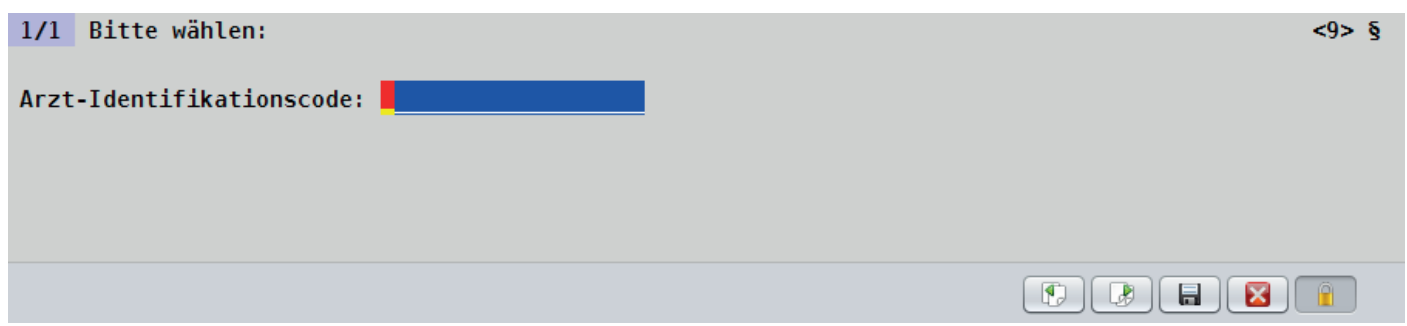

Bei mehreren Ärzten erzeugen Sie **zuerst für alle teilnehmenden Ärzte ein Ärztezertifikat**. Zum Schluss legen Sie bei dem **zuerst angelegten Arzt einmalig** ein **Betriebsstättenzertifikat** an.

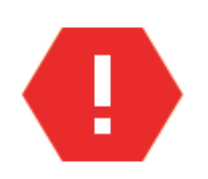

Die Erzeugung eines Zertifikats für eine Betriebsstätte muss nur **einmal pro Betriebsstätte** durchgeführt werden.

Das Zertifikat wird nach der Erzeugung automatisch allen Ärzten, die dieser Betriebsstätte angehören, zugeordnet.

#### **2.3 Elektronische Arbeitsunfähigkeit eAU**

In der Regel nehmen **alle Patienten**, die bereits in den **Hausarztvertrag der AOK-Baden-Württemberg** eingeschrieben sind, **auch an der IT-Vernetzung** AOK Baden-Württemberg teil.

Nur in Ausnahmefällen kann es vorkommen, dass der Patient noch bis zum Quartalsende im AOK-Vertrag eingeschrieben, aber nicht mehr bei der IT-Vernetzung dabei ist. Das passiert, wenn bspw. ein Patient den AOK-Vertrag kündigt und zu einer anderen Kasse wechselt.

**EVA prüft** vor dem Start von Vernetzungsfunktionen immer automatisch, ob ein **Patient** noch an der IT-Vernetzung **teilnimmt**. Die IT-Vernetzungsfunktion wird dann ggf. gar nicht erst angeboten.

Bei Patienten, die an der IT-Vernetzung teilnehmen, wird bei dem Ausdruck eines Arbeitsunfähigkeitsformulars gefragt, ob eine AU als eAU versendet werden soll.

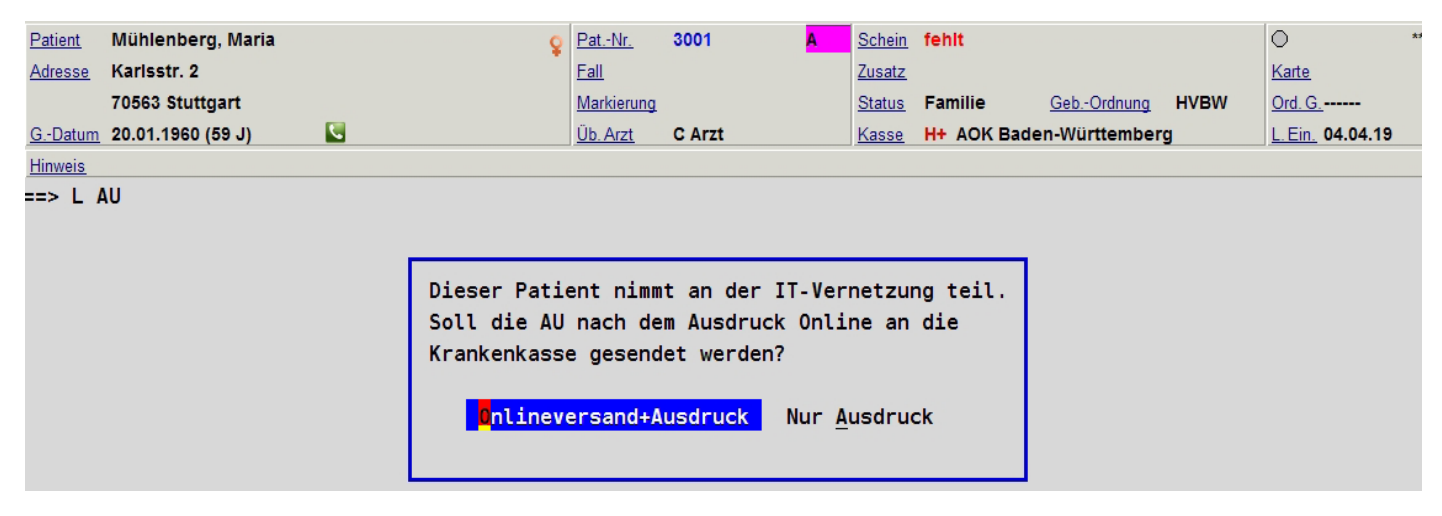

Bei Wahl des Onlineversands werden bei der Nutzung von **Blankoformularbedruckung nur** noch die Vordruckmusterteile **1b und 1c** ausgedruckt. Das Vordruckmuster 1a wird weggelassen.

Dafür wird auf Muster **1c** die Checkbox "Sonstige" mit einem "X" versehen. Das entsprechende Freitextfeld auf Muster 1c wird automatisch mit dem **Hinweistext** "eAU - Postversand an die Krankenkasse nicht erforderlich" ausgedruckt. Eventuelle vorhandene Einträge in Checkbox und Freitextfeld auf Muster 1c werden ersetzt.

Wird **kein Blankodruck** benutzt, so wird beim Ausdruck die Checkbox "Sonstige" auf dem Formularvordruck Muster **1a** mit einem "X" versehen. Das entsprechende Freitextfeld wird mit folgendem **Hinweistext** bedruckt: "eAU - Postversand an die Krankenkasse nicht erforderlich". Eventuell vorhandene Einträge in Checkbox und Freitextfeld werden ersetzt.

# **2.4 Auswertungslisten IT-Vernetzung**

Die Dokumente, die über die IT-Vernetzung AOK versendet wurden, können nach Datum sortiert in einer Liste eingesehen werden. Diese können Sie wie folgt einsehen:

- **==> P0**
- **==> HZV**

11. Auswerteliste IT-Vernetzung

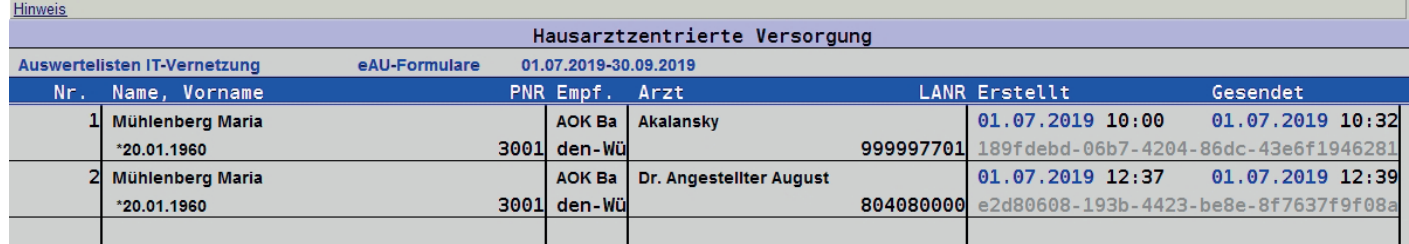

# **3. HzV**

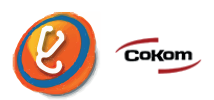

#### **3.1 Änderung der P3 in HzV-Ersatzkassenverträgen bundesweit**

Bisher konnte die Ziffer 0003 in allen HzV-Ersatzkassenverträgen nur bei Vorliegen bestimmter Diagnosen (nachgewiesen durch ICD-Codes) abgerechnet werden.

**Rückwirkend zum 01. Juli 2019** gilt nun, dass die 0003 immer dann **abgerechnet** werden darf, wenn eine **chronische Erkrankung** mit **kontinuierlichem Betreuungsaufwand** vorliegt.

Eine Erkrankung gilt gemäß den Anlagen der HZV-Verträge **als chronisch, wenn** mindestens eines der nachfolgenden Merkmale vorliegt:

• Pflegebedürftigkeit (mind. Pflegegrad 3)

- Grad der Behinderung / Schädigungsfolgen bzw. eine Minderung der Erwerbsfähigkeit ≥ 60 Prozent
- Notwendigkeit einer kontinuierlichen medizinischen Versorgung, ohne die eine erhebliche Verschlimmerung, eine Verminderung der Lebenserwartung oder eine nicht nur vorübergehende Beeinträchtigung der Lebensqualität zu erwarten ist

# **3.2 Impfziffern für HzV-Verträge**

Für die HzV-Verträge der **AOK**, **BKK**, **IKK**, **LKK** und **EK** in **Baden-Württemberg**, **Bayern** sowie **bundesweite Verträge der TK** und **GWQ** werden folgende Impfziffern ausgeliefert:

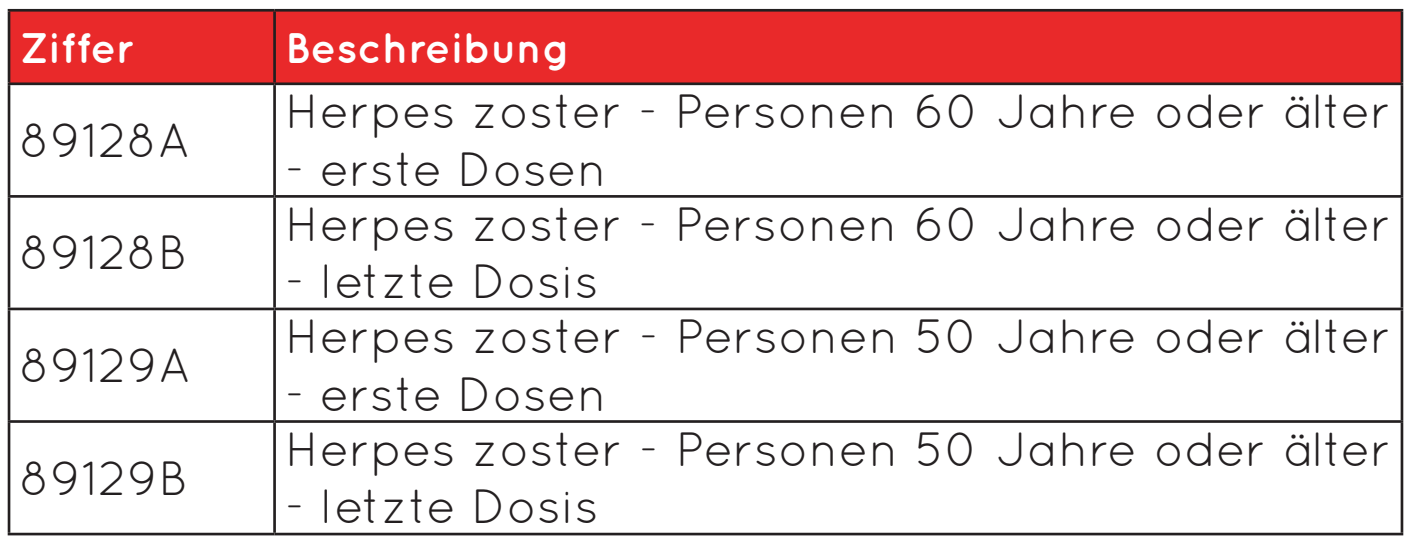

Für die HzV-Verträge **AOK Baden-Württemberg** sowie **BKK**-und **EK Baden-Württemberg** gilt:

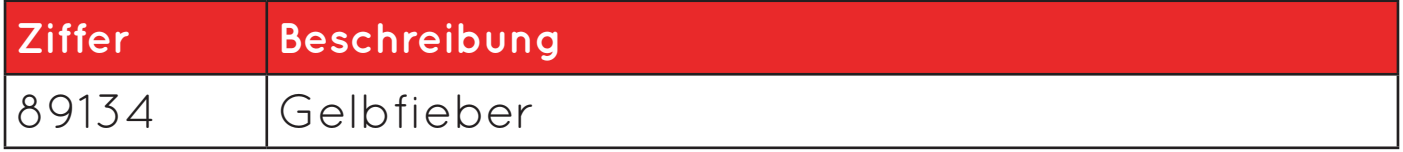

# **4. Terminservice- und Versorgungsgesetz**

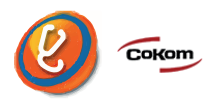

## **4.1 Vermittlung von Terminen über Terminservicestellen**

Wenn ein **Überweiser** die **weitere Behandlung** bei einem **Facharzt als dringlich einschätzt**, kann er die **Vermittlung eines Termins über die Terminservicestelle** einleiten. Der Überweiser klebt dazu ein **Überweisungscode-Etikett** auf das Überweisungsformular auf.

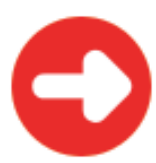

Psychotherapeuten benutzen entsprechend ein PTV11-Formular.

Der **Patient** meldet sich danach **telefonisch** bei der **Terminservicestelle** und lässt sich einen Termin vermitteln. Dazu **benötigt** der Patient den **Überweisungscode**.

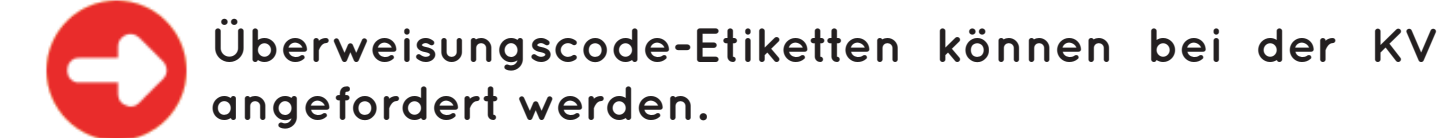

#### **4.2 Vermittlung von Terminen durch den Hausarzt**

Für **Hausärzte sowie Kinder- und Jugendärzte** besteht die Möglichkeit, durch **direkte Kontaktaufnahme** mit einem **Facharzt** einen Termin für einen Patienten zu **vermitteln**.

Diese **Leistung** wird über die Ziffern 03008 (Hausärzte) bzw. 04008 (Kinder- und Jugendärzte) mit jeweils ca. **10 Euro vergütet**.

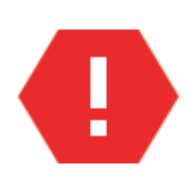

Voraussetzung ist, dass eine **medizinische Dringlichkeit** vorliegt.

Der Termin muss **innerhalb von 4 Tagen** nach Feststellung der Behandlungsbedürftigkeit liegen.

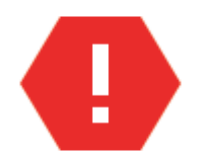

## **Eine Überweisung muss immer ausgestellt werden.**

Der **Facharzt**, bei dem der Hausarzt einen Termin vereinbart, **darf nicht in derselben BAG oder MVZ tätig sein** wie der Hausarzt. Der Hausarzt darf die Terminvermittlung an einen Praxismitarbeiter delegieren.

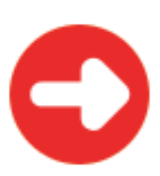

Damit werden **alle Leistungen dieses Scheins für den Facharzt extrabudgetär vergütet**.

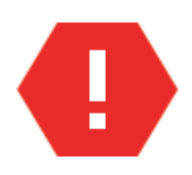

#### **WICHTIG:**

In der Abrechnung muss die Betriebsstättennummer der Facharztpraxis als Erläuterung mit Kennung **BSNR:** hinter die 03008 bzw. 04008 in nachfolgender Syntax angegeben werden:

#### **==> Q 03008-:BSNR:610123400**

Fachärzte kennzeichnen derartige "HA-Vermittlungsfälle" auf der Scheinvorderseite des Überweisungsscheins in EVA im Feld TSVG mit der Kennziffer 3.

#### **4.3 Vergütung im Rahmen des Terminservice- und Versor gunggesetzes (TSVG)**

Die Untersuchung und Behandlung von Patient/-innen, die über eine Terminservicestelle in die Praxis kommen, wird **extrabudgetär und damit in voller Höhe bezahlt**.

Darüber hinaus gibt es einen extrabudgetären Zuschlag von 20, 30 oder 50 Prozent auf die Versicherten-, Grundoder Konsiliarpauschale.

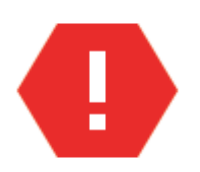

Der Zuschlag darf **nicht** im HA-Vermittlungsfall angesetzt werden, nur im Falle der Vermittlung über eine Terminservicestelle!

#### **Der Zuschlag muss manuell über eine fachgruppenspezifische Abrechnungsziffer über die KV abgerechnet werden.**

Folgende Pauschalen gelten für die einzelnen Fachgruppen:

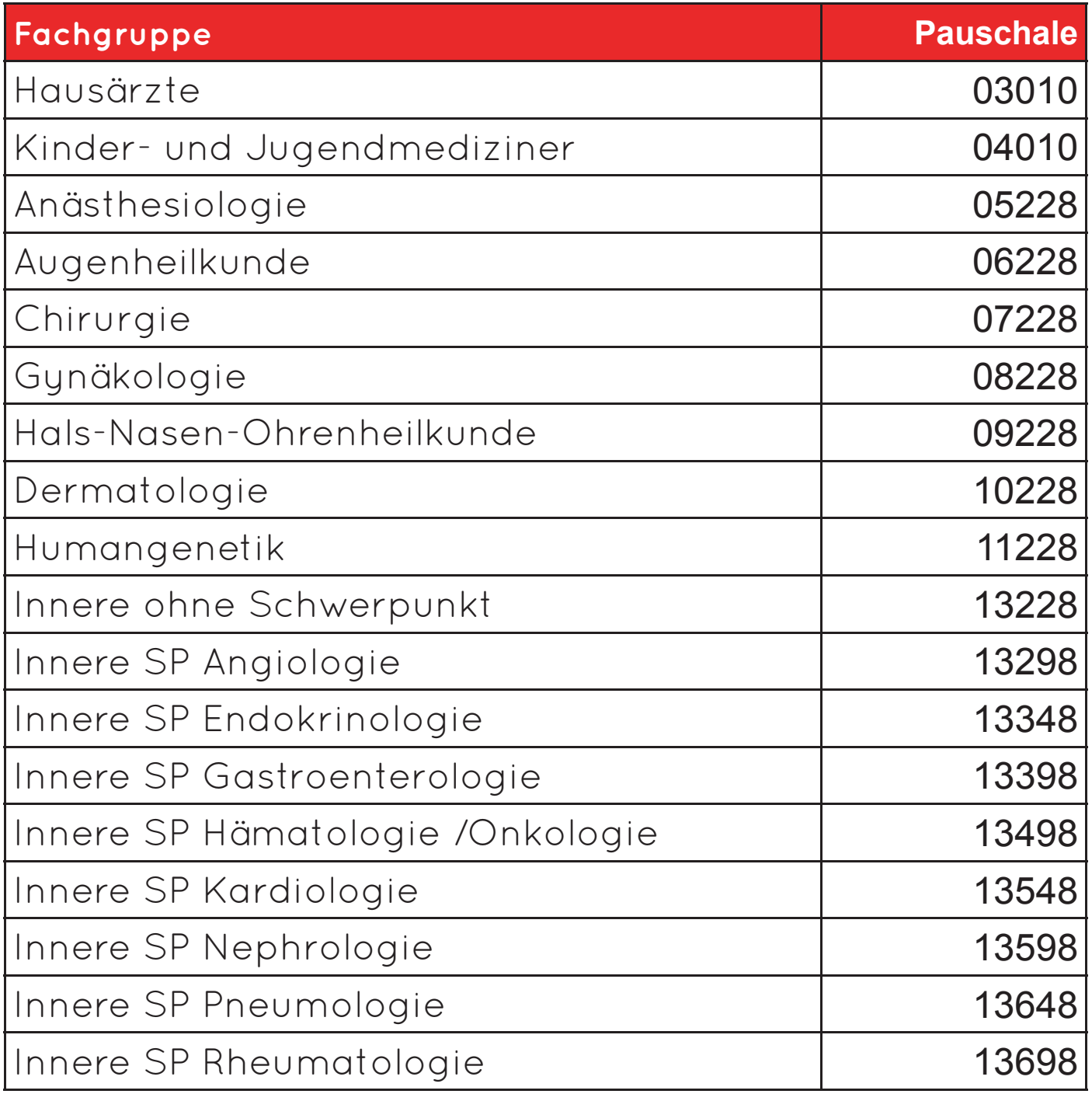

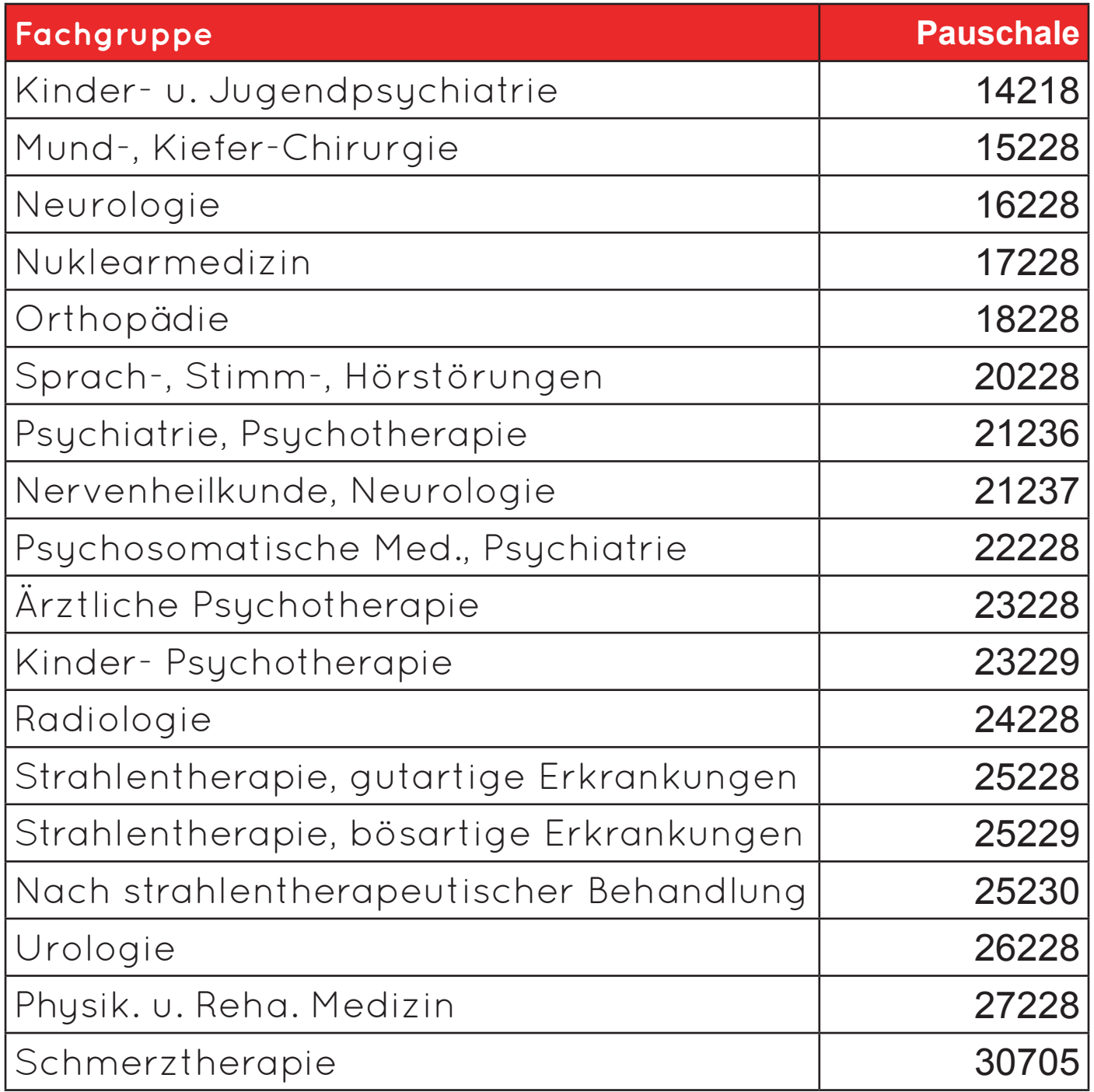

Die **Höhe der Zuschläge** ist nach der **Länge der Wartezeit**  auf einen Termin gestaffelt und wird durch die Kennbuchstaben A, B, C oder D unterschieden.

Die Kennbuchstaben haben folgende Bedeutung:

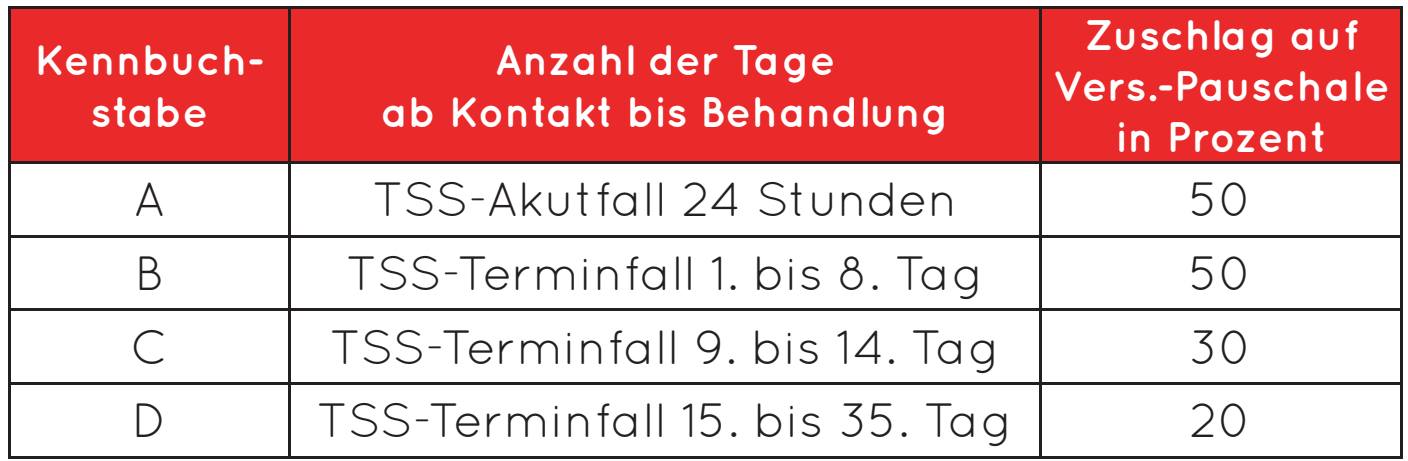

Die Kennbuchstaben A, B, C oder D werden an die TSS-Zusatzpauschale angehängt.

> Bei Eingabe einer TSS-Zusatzpauschale **ohne Kennbuchstaben** erscheint ein Menü, dass **zur Eingabe des Kennbuchstabens auffordert**. Die Pauschalen **können** aber auch **direkt mit Kennbuchstaben erfasst werden**.

Da die Versichertenpauschalen altersspezifisch gestaffelt sind, müssen auch die **TSS-Pauschalen** über eine **altersspezifische Abstufung** bewertet werden.

Deswegen werden nach Eingabe der **TSS-Zusatzpauschalen** diese **in altersspezifische Zusatzpauschalen umgesetzt**.

#### **Beispiele:**

• Für Hausärzte wird die Pauschale 03010A je nach Alter des Patienten **automatisch durch EVA** in 03011A, 03012A, 03013A, 03014A oder 03015A umgewandelt.

- Bei Kinder- und Jugendmedizinern gilt ähnliches für die Pauschale 04010A.
- Für Chirurgen wird die 07228A in die Ziffern 07910A, 07911A oder 07912A umgesetzt.

Für die anderen Fachgruppen gelten ähnliche Regeln.

# **Konkrete Beispiele aus dem Alltag**

#### **Beispiel 1 - Hausarzt:**

Ein Hausarzt behandelt einen 85-jährigen Patienten aufgrund der Vermittlung durch die Terminservicestelle. Zwischen der Kontaktaufnahme des Patienten mit der TSS und Behandlung liegen 12 Tage.

Der Hausarzt gibt die Ziffer 03010 ein. EVA frägt nach dem Kennbuchstaben und der Arzt wählt den Buchstaben C aus. EVA legt nun automatisch die Ziffer 03015C ab.

#### **Beispiel 2 - Facharzt (Gynäkologe):**

Ein Gynäkologe behandelt eine 40-jährige Patientin aufgrund der Vermittlung durch die Terminservicestelle. Zwischen der Kontaktaufnahme des Patienten mit der TSS und Behandlung liegen 5 Tage.

Der Gynäkologe gibt die Ziffer 08228 ein. EVA frägt nach dem Kennbuchstaben und der Arzt wählt den Buchstaben B aus. EVA legt daraufhin automatisch die Ziffer 08911B ab.

# **4.4 Suche nach Scheinen mit TSVG-Kennzeichnungen**

Über die **Patientenlisten** (Befehl PAL) **können Scheine gesucht werden**, die **mit TSVG-Kennzeichnungen** versehen wurden. Folgende Suchoptionen können genutzt werden:

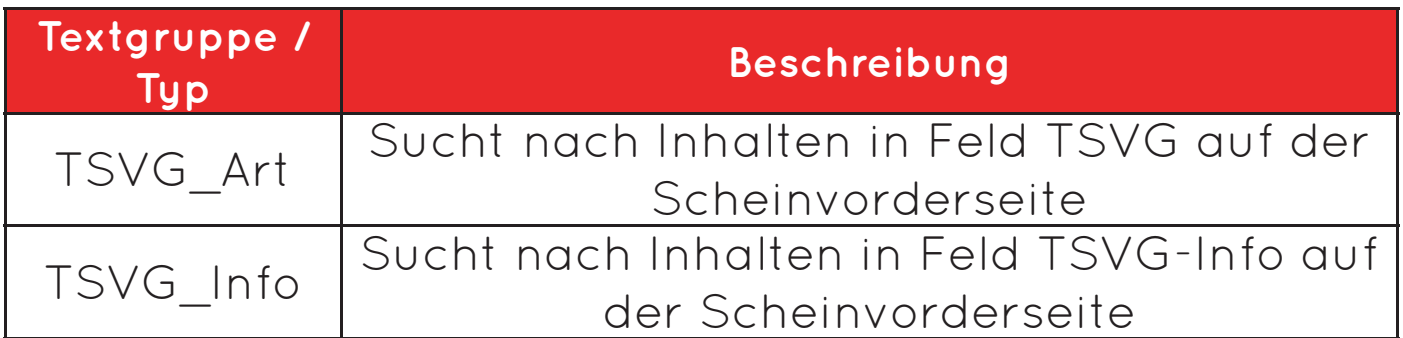

# **5. Gebührenordnungen**

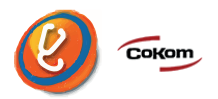

# **5.1 Aktualisierung der UV-GOÄ-Ziffern**

Nach Beschluss der Ständigen Gebührenkommission **steigen die Gebühren der UV-GOÄ zum 01. Oktober 2019** bei der allgemeinen und besonderen Heilbehandlung um **3 Prozent** an.

Die Gebührenwerte der Gebührenordnungen **BGSU** und **BGNT** werden **automatisch** entsprechend **angepasst**. **Im Regelfall wurde diese Anpassung schon zum 01. Oktober 2019 über ein Online-Update vorgenommen**.

Die Gebührenhöhe der noch **vor dem 01. Oktober 2019** bei den Patienten eingegebenen Ziffern **werden** durch die Gebührenanpassung **nicht verändert**.

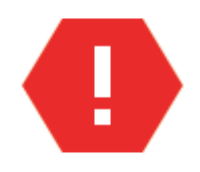

**Wir empfehlen, die BG-Leistungen aus dem 3. Quartal 2019 möglichst bald abzurechnen.**

# **6. Neue Formulare**

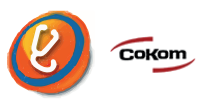

#### **6.1 Personenstandsgesetz**

Um die neuen Anforderungen durch das Personenstandsgesetz ab dem 01. Oktober 2019 erfüllen zu können, wurden die Felder für die **Geschlechtsangabe** auf den Formularen UE (**Überweisungsschein**), M10A (**Anforderungsschein Labor**) und NO/VE/NOAKUT (**Notfall-Vertretungsschein**) angepasst.

Statt der Markierung des Geschlechts [m] oder [w] mit einem [X] wird auf diesen Formularen zur **Kennzeichnung**  des **Geschlechts ein Buchstabe** aus einem vorgegebenen Wertebereich in das rechte Geschlechtsfeld eingetragen.

Folgende Werte gelten nun:

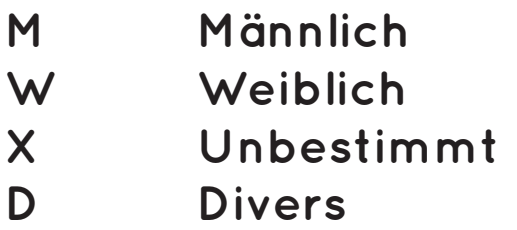

In den Stammdaten des Patienten ist es nun ebenfalls möglich, die Geschlechtskennung D=Divers anzugeben.

#### **6.2 Neue Formulare**

Die Formulare können sowohl über den Befehl als auch in der EVA-SUCHE aufgerufen werden.

Folgende Formulare sind **NEU** in EVA:

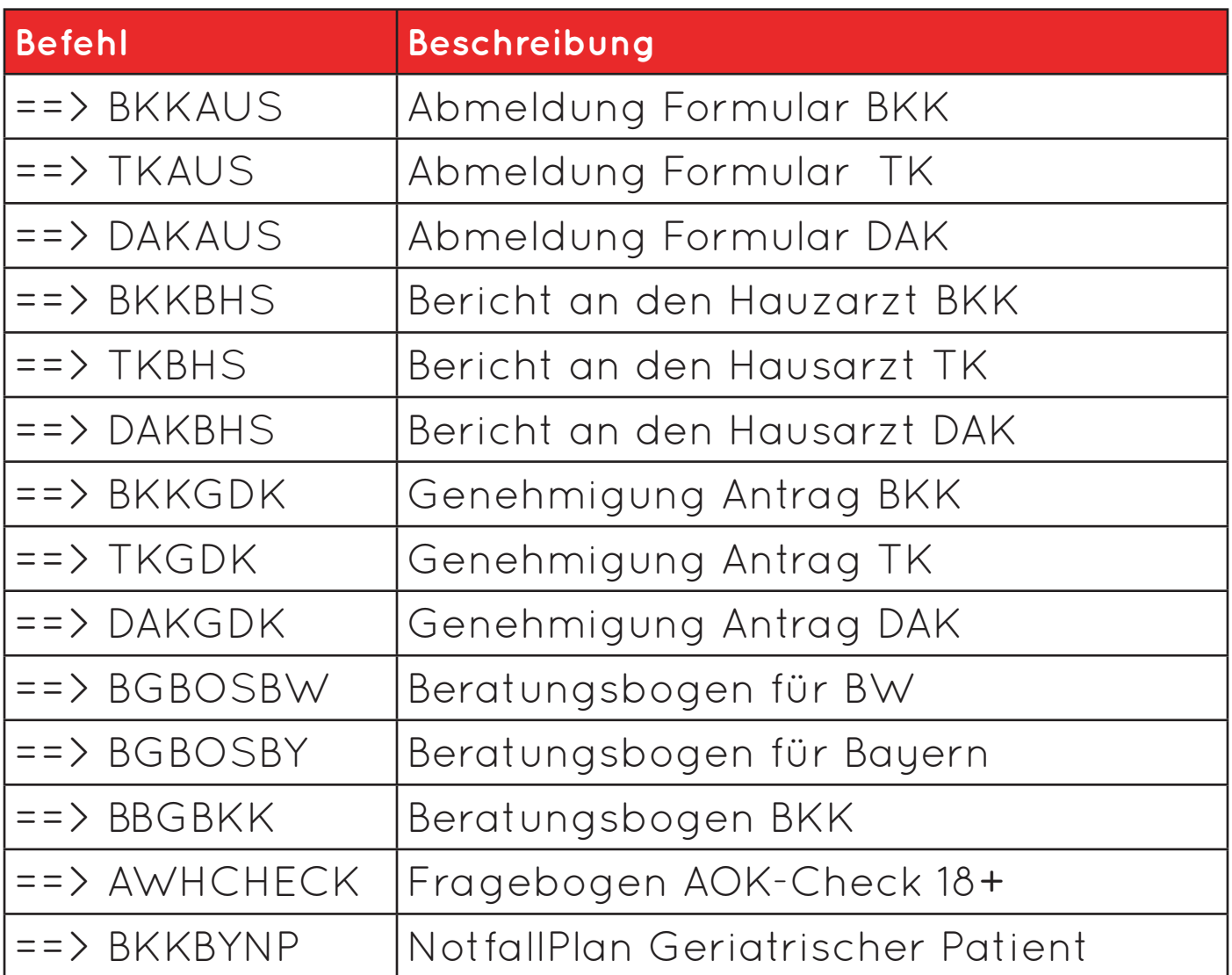

#### **6.3 Zeilenumbruch-Funktion Endlos schreiben in Formularen**

Wenn in Formularmasken die "<0>" angezeigt wird oder der Editor eingeschaltet ist, **springt** der **Cursor** nun **automatisch** in die **nächste Zeile**, sobald das Zeilenende erreicht wurde. Wenn ein Wort nicht mehr in eine Zeile passt, wird dieses automatisch in die nächste Zeile verschoben.

Auch beim Löschen von Text in einer Zeile springt der Cursor in die darüber liegende Zeile.

Sobald der Cursor am Anfang einer Zeile steht, springt dieser nun mit der Rücktaste in die darüber liegende Zeile.

#### **6.4 Diagnosetext und ICD-Code in Reha-Formularen**

In den Reha-Formularen G3004, G0612, G1204 und G1443 wird bei der Auswahl einer Diagnose per "F6"-Taste der zugehörige ICD-Code automatisch in das nachfolgende ICD-Feld importiert.

# **7. Etiketten drucken**

Es ist nun in EVA möglich **Etiketten** mit einem Etikettendrucker (z. B. Brother QL-820NWB) zu **drucken**. Wählen Sie einen Patienten für den Druck aus und geben den Befehl

#### **==> ETIKOPF**

ein. Hierüber erreichen Sie das nachfolgende Etikettedruck-Menü:

- 1. V Vorschau
- 2. D Druckereinstellungen
- 3. P Drucken
- 4. N Neue Etiketten erstellen

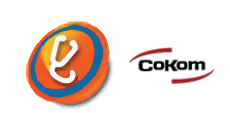

Neben den Patientendaten können Sie auch **beliebige weitere Informationen** (z. B. Cave-Einträge) auf ein Etikett drucken.

Mit dem Befehl

**==> ETID** 

können Patientendaten auch direkt auf ein Etikett gedruckt werden.

Frau Kubiak Albert Am Klosterhof 55 51069 Köln Tel:012947899 <CR>

In den **Einstellungen** muss immer die

**Papiergröße** und die Ausrichtung angepasst werden.

## **Folgende Etikettenmaße sind derzeit möglich:**

- 29x90mm (Druck nur im Querformat möglich)
- 62mm (Druck im Quer- und Hochformat möglich)

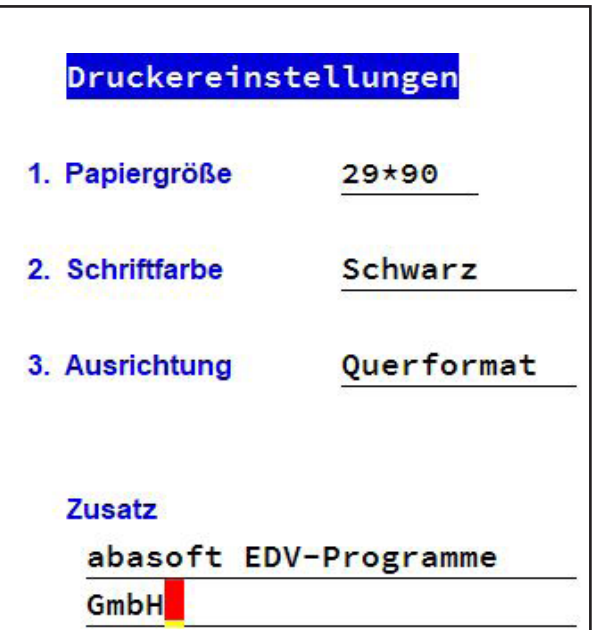

Mit dem **Brother (QL\_820nwb)** können auch Etiketten in **roter Farbe** bedruckt werden.

Mit dem Menüpunkt "4. Neue Etiketten erstellen" können Sie zusätzlich **auch individuelle und patientenunabhängige Etiketten** drucken.

# **8. Leistungs-Statistik**

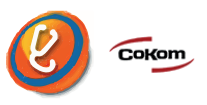

#### **8.1 Kurvendiagramme**

In der neuen Leistungsstatistik ist es nun möglich **Kurvendiagramme** zu erstellen.

Hierfür wird, wie bei den anderen Diagrammen, der darzustellende Bereich in der Tabelle markiert und anschlie-Bend auf den "Kurvendiagramm erstellen" Button geklickt.

Im Unterschied zu den anderen Diagrammen kann hierbei nicht nur eine, sondern **beliebig viele Spalten mit Werten ausgewählt werden** (sofern die ausgewählten Werte als Zahl dargestellt werden können).

Die **einzelnen Spalten** werden dann als **eigene Kurven** (Linien) in einem Diagramm dargestellt.

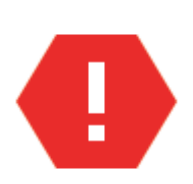

Die Linien können auch **interpoliert** (geglättet) **dargestellt** werden. Hierzu öffnet man mit einem Rechtsklick das Kontextmenü des Diagramms und wählt den Eintrag "Linien glätten" aus.

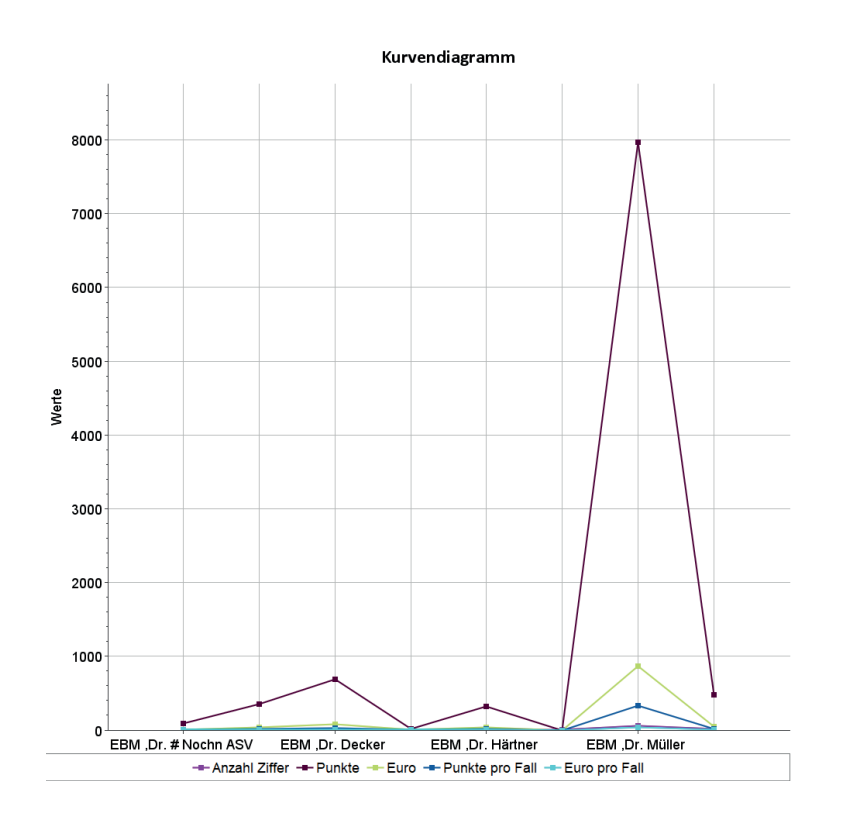

# **Unsere neue Leistungs-Statistik**

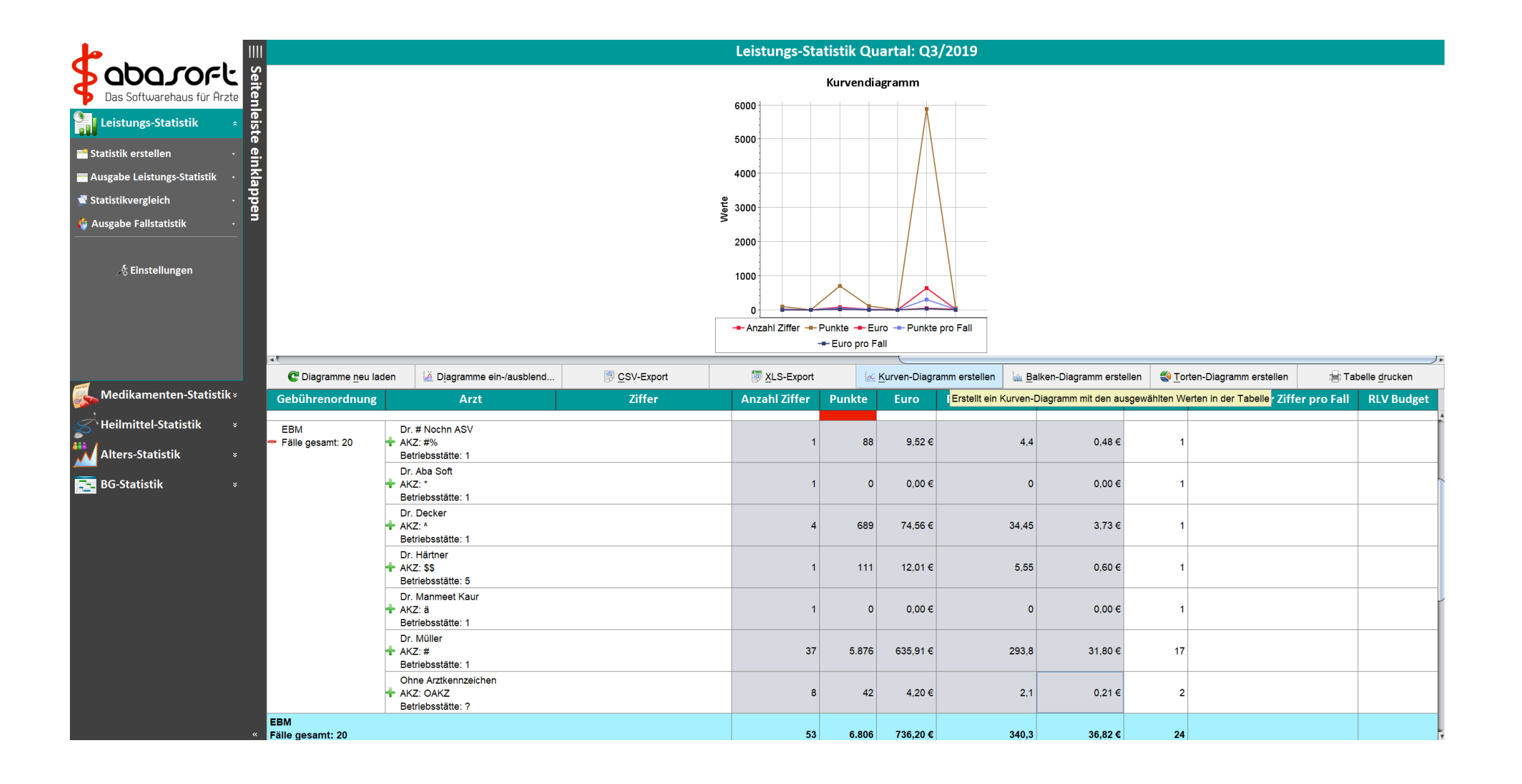

# **8.2 Vergleich von Leistungs-Statistiken**

#### Mit V229 haben Sie die Möglichkeit **mehrere Leistungs-Statistiken miteinander** zu **vergleichen**.

Hierzu wählt man den entsprechenden Eintrag in der Seiten- oder in der Menüleiste aus. Es öffnet sich ein Dialog zur Auswahl der zu vergleichenden Zeiträume.

Anschließend werden alle bereits erstellten Statistiken angezeigt. Nun können alle Statistiken, die miteinander verglichen werden sollen, ausgewählt und anschließend ausgegeben werden.

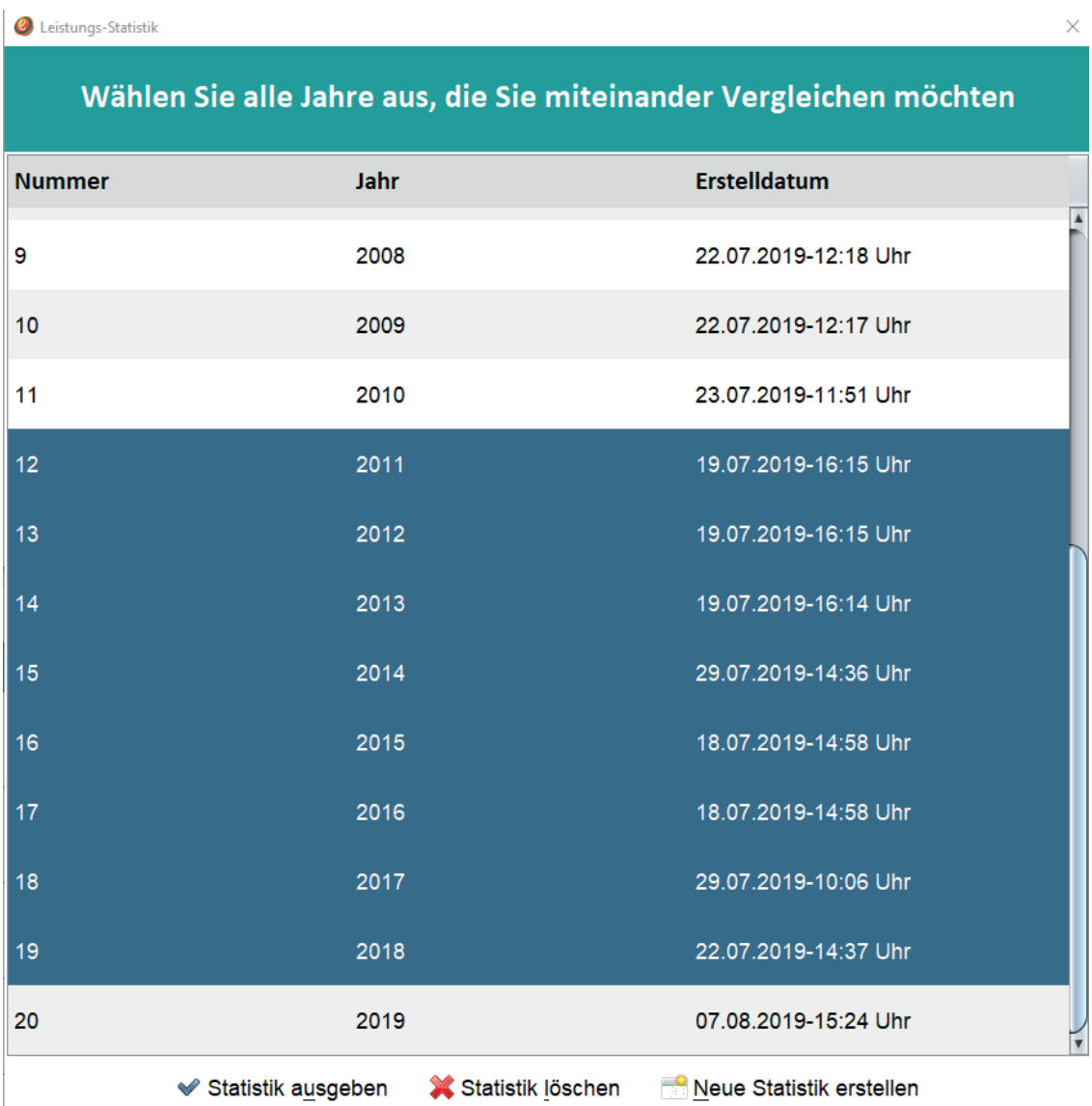

Die ausgewählten Statistiken werden in einer ähnlichen Tabelle wie die einzelnen Statistiken ausgegeben.

Die **Zeiträume der Statistiken** werden dabei als eigene **Gruppen** dargestellt, die aufgeklappt werden können. Wenn ein **Zeitraum aufgeklappt** wird, werden die **Gebührenordnungen** als Untergruppe angezeigt, dann die **Ärzte**  und **Ziffern**. So können alle Werte aller Zeiträume miteinander verglichen werden.

Außerdem wird **automatisch** ein **Kurvendiagramm** mit den **Eurowerten** über alle auswählten Zeiträume erstellt und angezeigt.

**Alle Funktionen** der Tabelle **einzelner Statistiken**, wie das Erstellen von Diagrammen oder dem Export als CSV- bzw. XLS-Datei, können **auch bei dem Statistik Vergleich** verwendet werden.

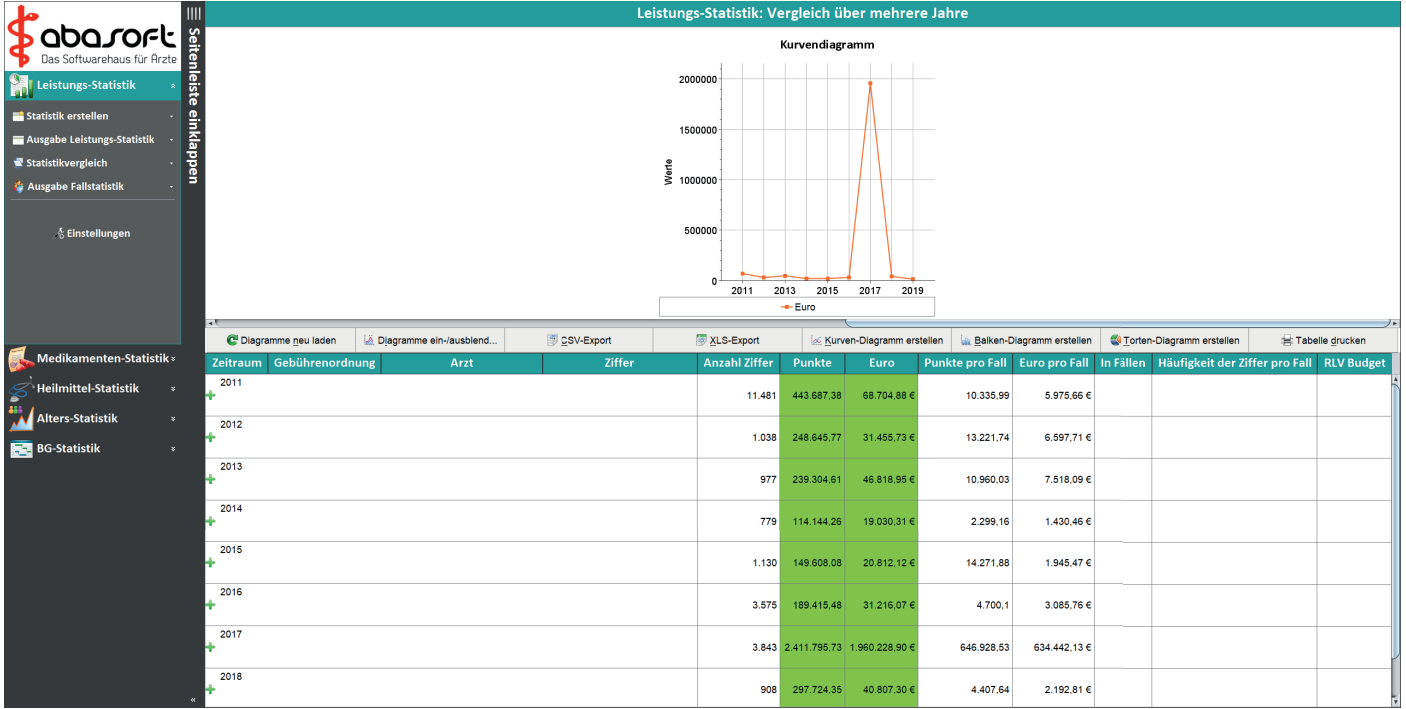

# **8.3 Fallstatistik**

Mit V229 wird die Ausgabe der Fallstatistik umgesetzt.

Beim Erstellen einer Leistungsstatistik eines Monats oder Quartals wird automatisch auch eine Fallstatistik zu diesem Zeitraum erstellt.

Um eine Fallstatistik auszugeben, geht man vor, wie bei der Ausgabe einer Leistungsstatistik.

Man wählt den entsprechenden Eintrag in der Seitenleiste oder über die Menüzeile aus und wählt anschließend den Zeitraum der auszugebenden Fallstatistik aus.

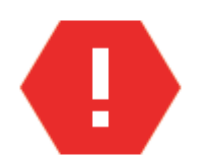

Dies ist nur bei **Monats- oder Quartalsstatistiken** möglich.

Im Anschluss werden alle bereits erstellten Statistiken tabellarisch aufgelistet. Diese können ausgewählt und anschließend ausgegeben oder gelöscht werden.

Mit einem Klick auf den Button "Neue Statistik erstellen" wird der Dialog zum Erstellen einer Statistik aufgerufen. Die **ausgegebene Statistik** wird in einer Tabelle dargestellt und **nach Gebührenordnung** gruppiert.

Außerdem werden bei der Ausgabe **automatisch** ein **Balken- und ein Tortendiagramm** erstellt, welche die **Gesamtzahl der Fälle pro Gebührenordnung** darstellen.

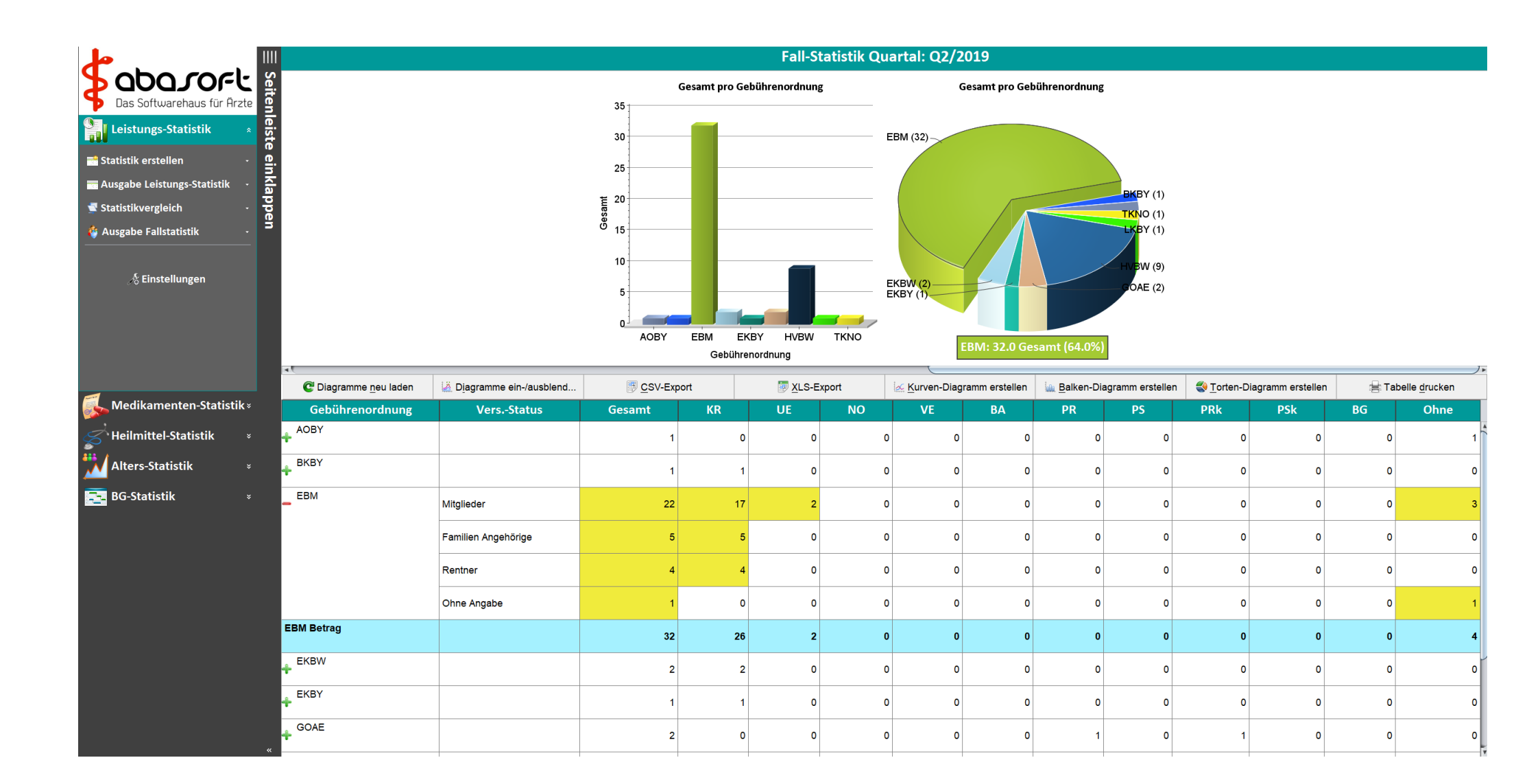

Wenn eine **Gebührenordnung zugeklappt** ist, werden die **Fallzahlen der verschiedenen Scheinarten gesamt** angezeigt.

Wird eine Gebührenordnung **aufgeklappt**, werden die **Fallzahlen der verschiedenen Versichertenstatus** dargestellt.

**Werte über 0** werden hierbei mit einem **gelben Hintergrund** hervorgehoben.

Auch hier sind alle Funktionen der Tabelle einer Leistungsstatistik, wie das Erstellen von Diagrammen oder dem Export als CSV- bzw. XLS-Datei, können auch bei der Fallstatistik verwendet werden.

# **Was passiert mit den Anrufen auf dem abasoft-Anrufbeantworter?**

Wir arbeiten intern mit einem sogenannten "Ticketsystem". Das bedeutet, dass jeder Fall / jede Frage / jedes Problem / jeder Anruf von unseren Kunden in ein Ticket umgewandelt wird.

#### Ihre Anfrage geht somit **NICHT** verloren!

Sie landet immer - egal ob per Mail, Fax, telefonisch oder auf dem Anrufbeantworter (AB) - in unserem Ticketsystem. Innerhalb dieses Systems haben alle Kunden bei uns ein "Kundenportal". Dort werden alle wichtigen Angaben Ihrer Praxis gespeichert (z. B. Firewall vorhanden oder nicht).

Landet bei uns eine Anfrage, wird diese zu einem Ticket umgewandelt, Ihrem Kundenportal zugeordnet und wir dokumentieren darin alle Informationen zu Ihrer Anfrage! Ist diese beantwortet, wird das Ticket von uns geschlossen und archiviert.

#### **Was wir Ihnen damit sagen möchten:**

Bei uns geht keine Anfrage oder AB-Nachricht verloren!

#### **Im Gegenteil:**

**Mehrere Anfragen** zu einem Thema verursachen jedes Mal ein neues Ticket.

Wir müssen jede AB-Nachricht abhören, jede Mail und jedes Fax durchlesen und Ihrem Kundenportal ggf. einem bereits bestehendem Ticket zuordnen. Das **verzögert** unsere **Rückrufzeiten** enorm.

Bitte stellen Sie deshalb eine Service-Anfrage immer nur **einmal** und an die **richtige Hotline**! Wählen Sie für:

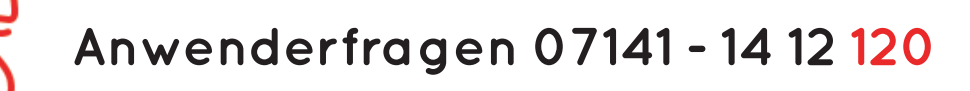

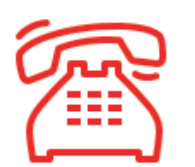

**Technische Fragen 07141 - 14 12 130**

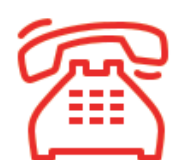

**Vertrieb 07141 - 14 12 140**

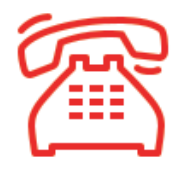

**Buchhaltung 07141 - 14 12 10**

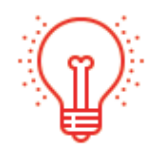

#### **Tipp:**

Speichern Sie sich die Hotlinenummer als Durchwahl ab bzw. prüfen Sie Ihre bereits bestehenden Durchwahlen auf Aktualität!